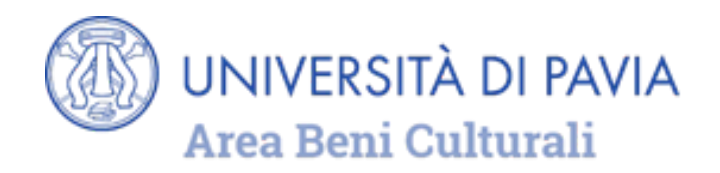

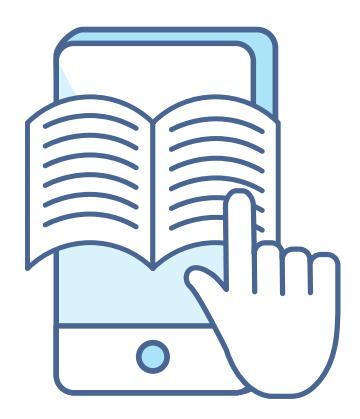

## **A PRACTICAL GUIDE TO**

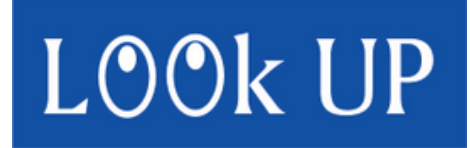

**[THE DISCOVERY TOOL OF THE UNIPV](https://unipv.primo.exlibrisgroup.com/discovery/search?vid=39UPV_INST:VU1&lang=en) [LIBRARY SYSTEM](https://unipv.primo.exlibrisgroup.com/discovery/search?vid=39UPV_INST:VU1&lang=en)**

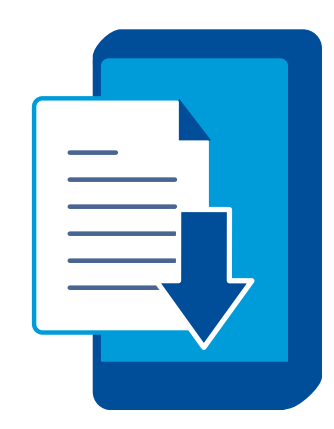

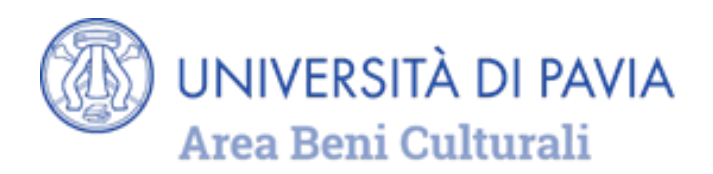

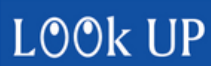

**i**  $L \odot Ok$  UP is the access point to electronic bibliographic resources

- **EBOOK**
- **EJOURNAL**
- **MAGAZINE ARTICLES**
- **DATABASES**
- **IMAGES**
- **MULTIMEDIA RESOURCES**

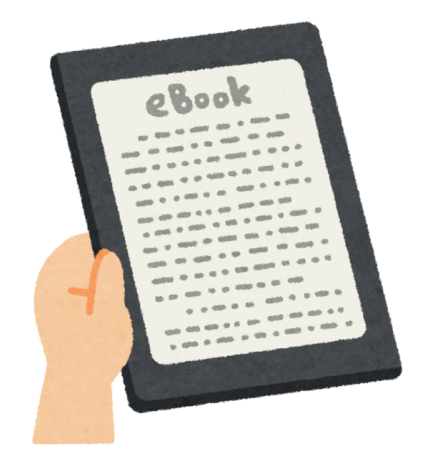

**OWNED** OR **SUBSCRIBED** BY THE UNIVERSITY OF PAVIA AND RESERVED FOR THE UNIPV ACADEMIC COMMUNITY, OR **FREELY ACCESSIBLE** ONLINE.

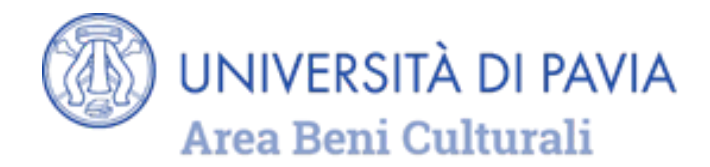

## **WARNING!**

### **PRINTED DOCUMENTS (BOOKS, JOURNALS, PRINTED MUSIC) OWNED BY THE LIBRARIES OF THE UNIVERSITY OF PAVIA AND BY THE LIBRARIES OF THE TERRITORY ARE CURRENTLY SEARCHABLE ONLY THROUGH THE PAVIA UNION [CATALOG](http://libraries.unipv.it/resources/our-catalogue/)**

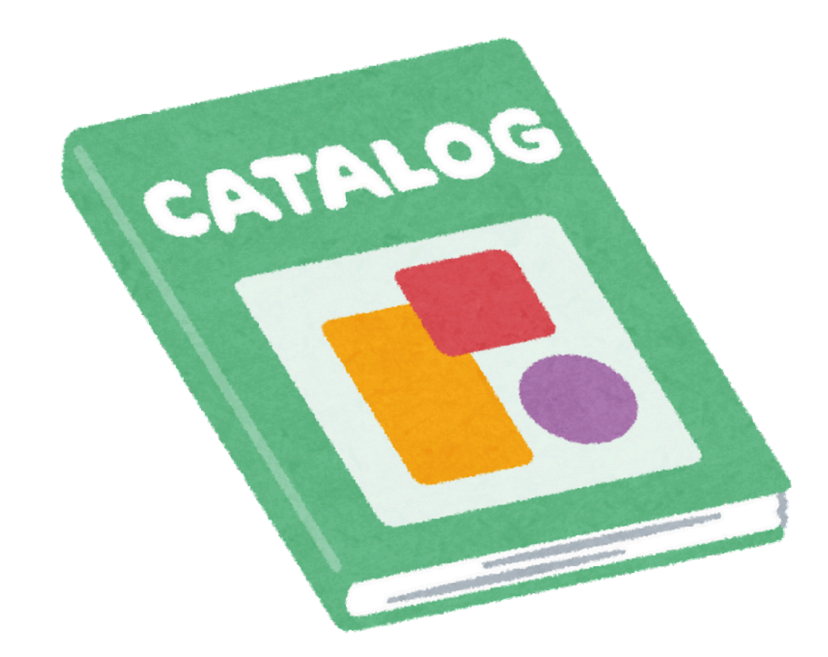

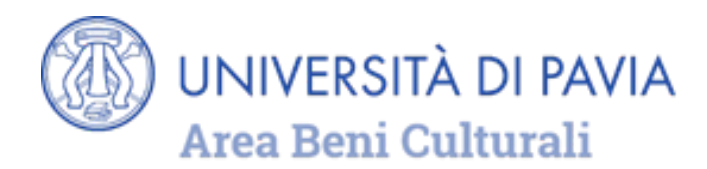

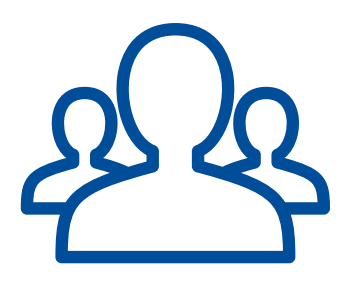

## **AUTHENTICATION AND RESERVED AREA**

In LOOK UP everyone can search and consult the full text of freely accessible documents.

### **UNIPV USERS:**

- have access to all online resources reserved for users of the University of Pavia using the University network (landline, or Eduroam and UNIPV WI-FI) or off campus ("Off [campus](http://libraries.unipv.it/services/off-campus-access/) acces[s"\).](http://biblioteche.unipv.it/home/servizi/connessione-da-fuori-ateneo)
- have access to a reserved area, where they can save search results and settings, by logging in with their University credentials.

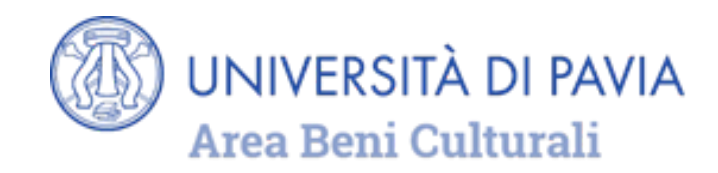

To log in LOOk UP homepage, users must select **Sign in** and enter their University credentials

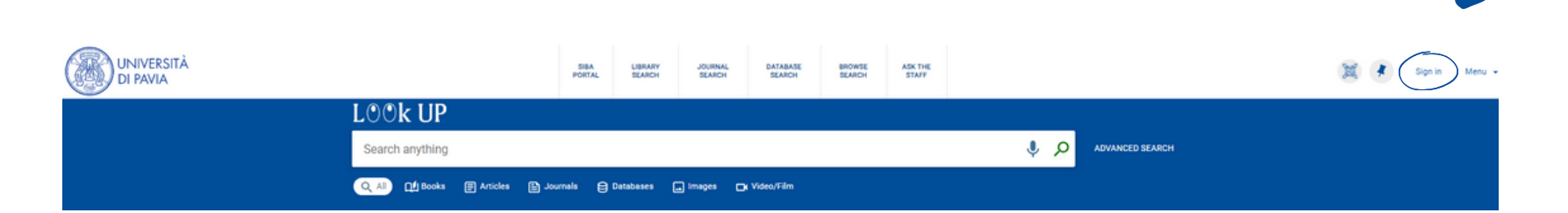

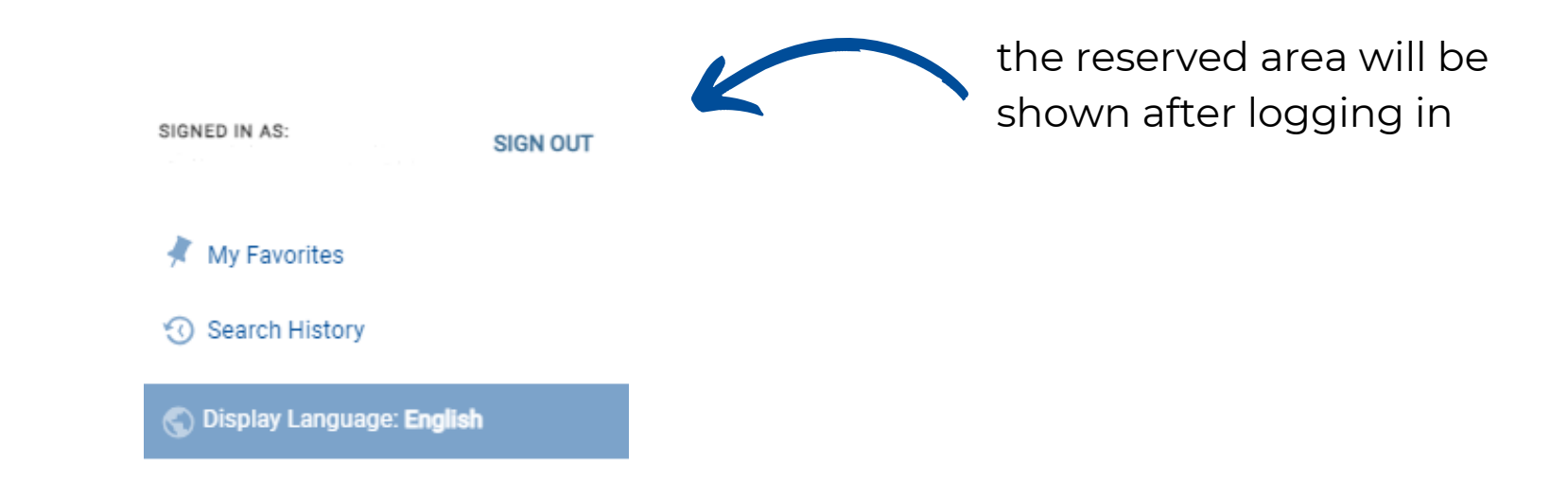

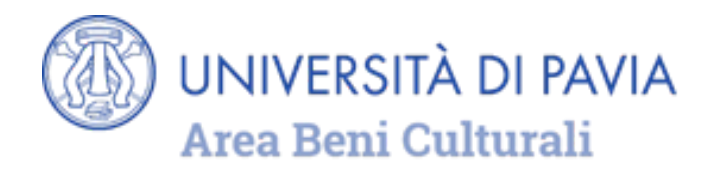

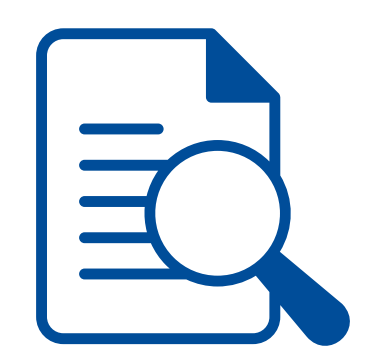

# **SIMPLE SEARCH AND DISPLAY OF RESULTS**

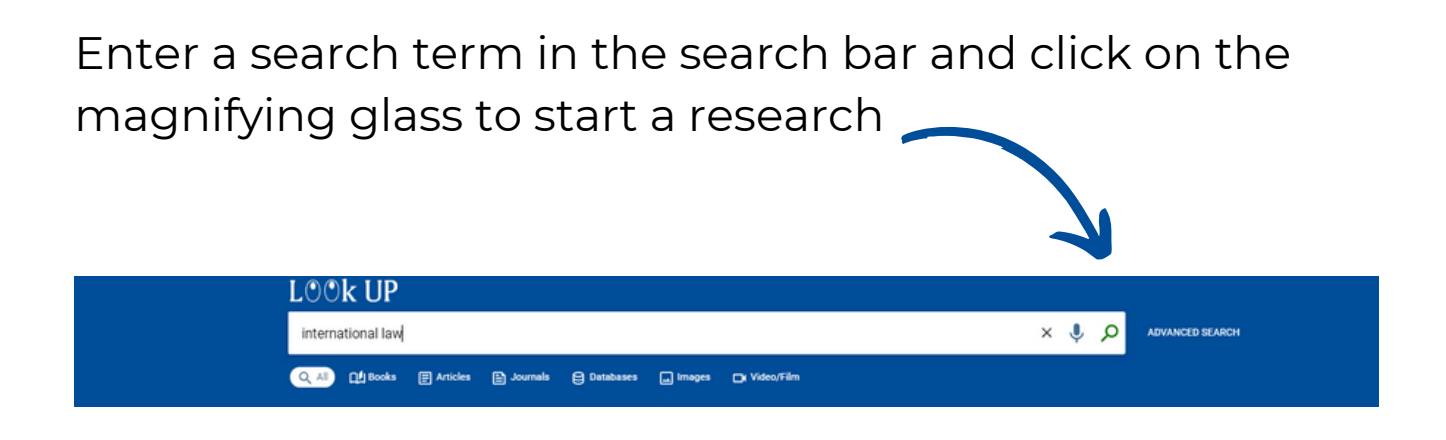

The search can be carried out both on all types of documents and within a single category (books, articles, journals, etc.), selecting it among the items available under the search bar.

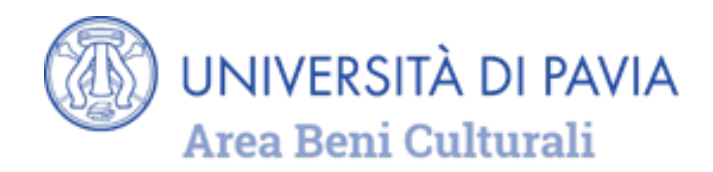

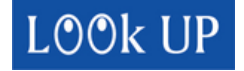

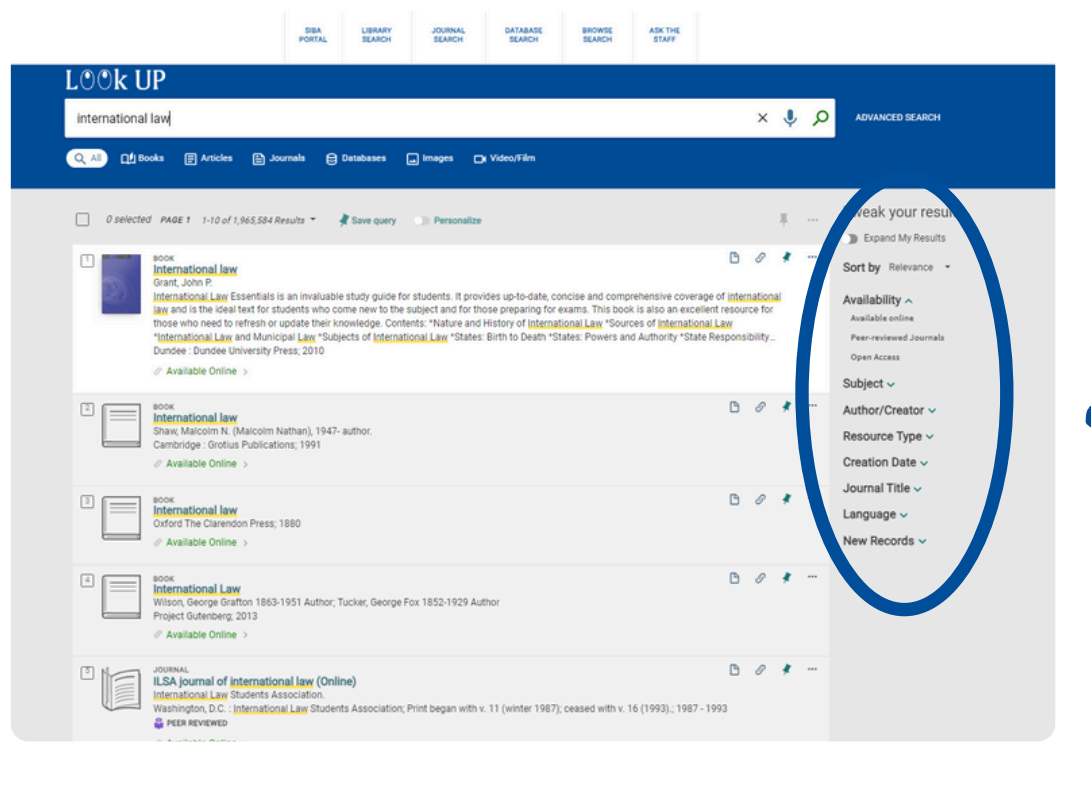

On the Results page, the filters allow you to sort and refine the search: by language, by year, by author, by journal title...

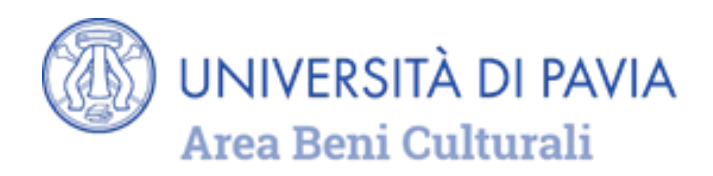

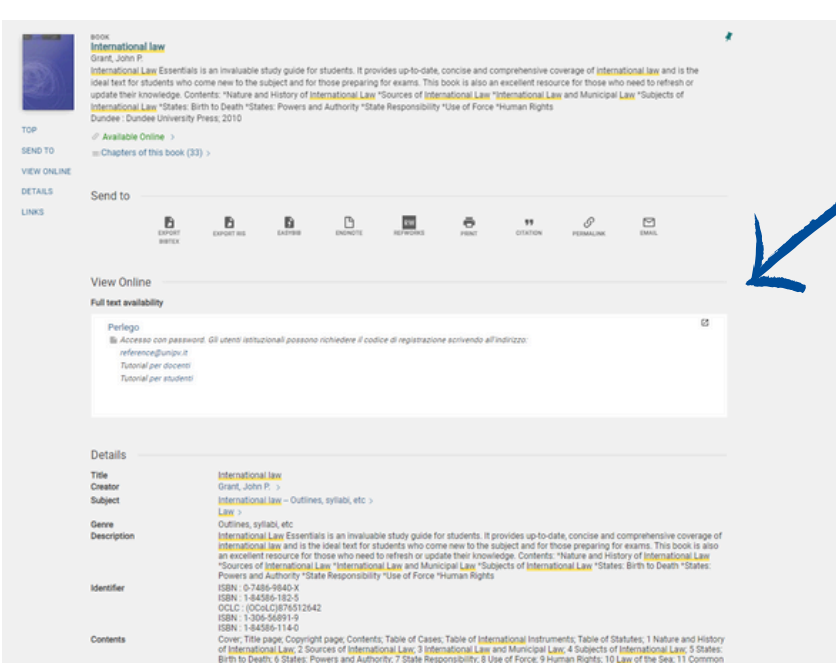

From the list of results, it's possible to view the full description of the record and, if available, to access the full text by clicking on the title.

Furthermore, when LOOk UP will be integrated with the data contained in the ["Pavia](http://libraries.unipv.it/resources/our-catalogue/) Union [Catalog](http://libraries.unipv.it/resources/our-catalogue/)" it will be possible to see the list of libraries where physical items are available, with specific information for consultation or loan.

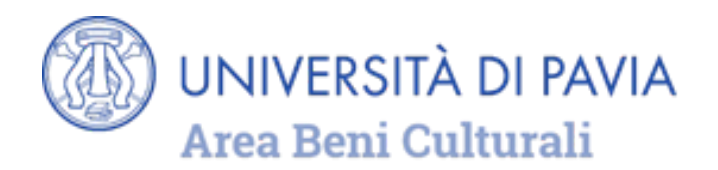

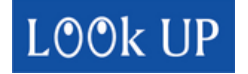

### From the section **SEND TO** it's possible to:

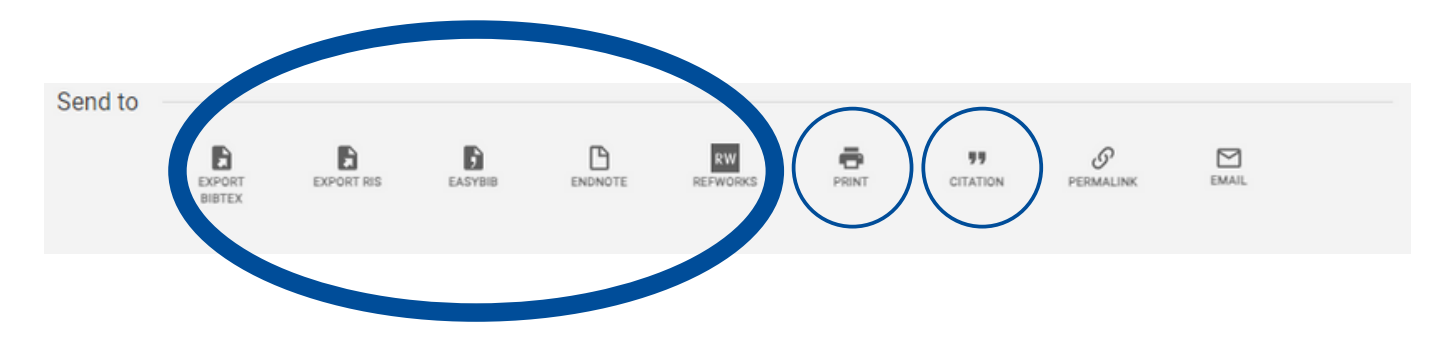

- **EXPORT** the citation directly into a bibliography management software or in a compatible format with most of these programs
- **PRINT** one or more document citations
- **GENERATE**, using the CITATION function, a bibliographic reference to copy by choosing from one of the proposed citation styles

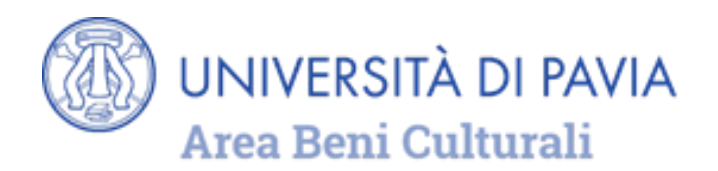

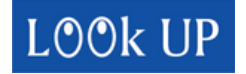

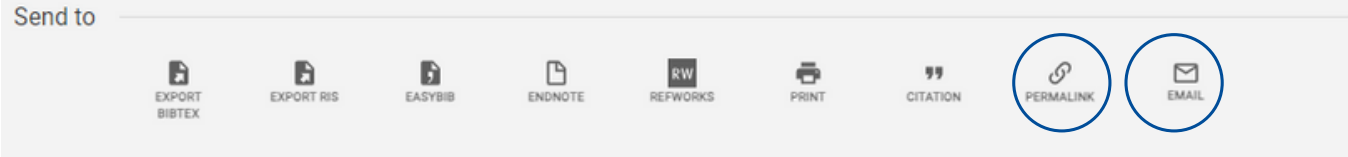

- generate a permanent link to the record by **PERMALINK**
- **send the citation by E-MAIL**

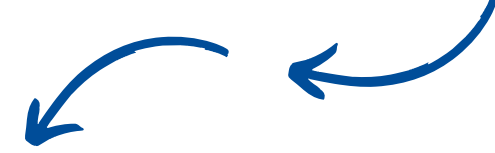

finally, if logged in, **SAVE** the citation among your favorites by clicking on the pin symbol

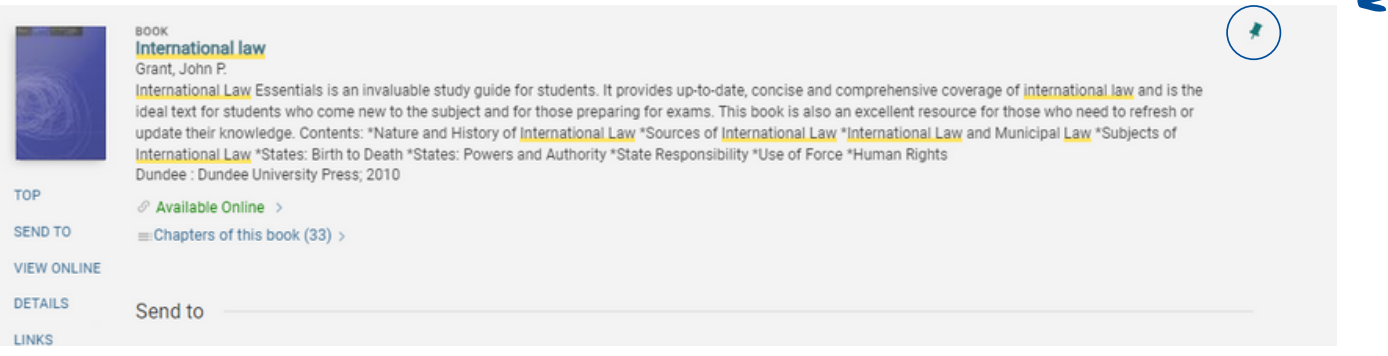

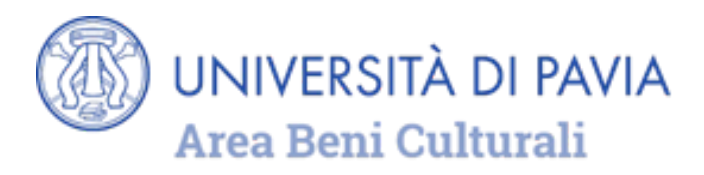

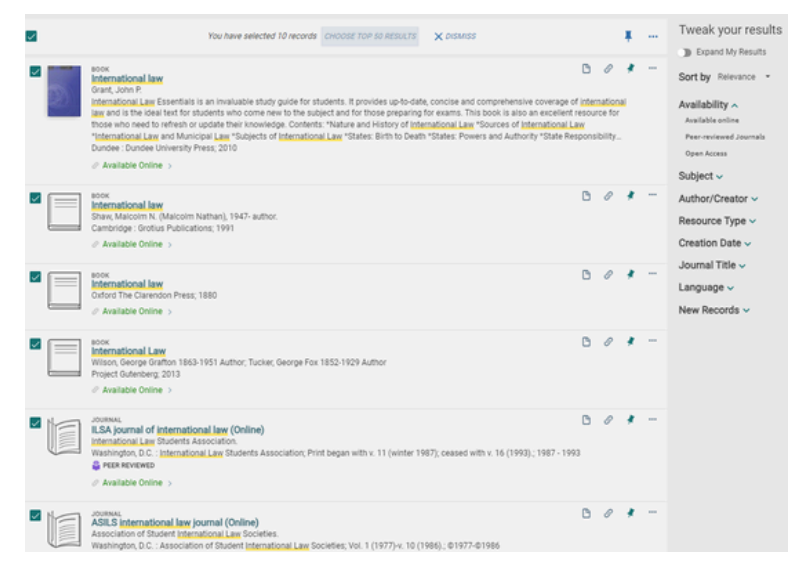

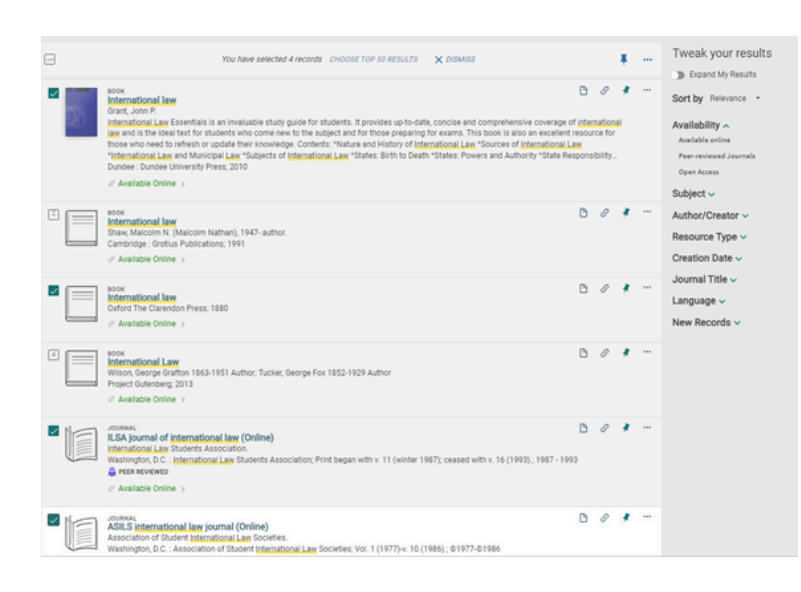

These operations can be performed on a record or a list, by selecting all the results or part of them, using a flag.

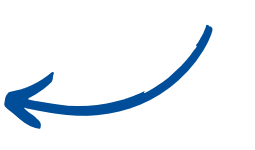

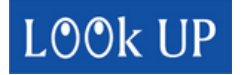

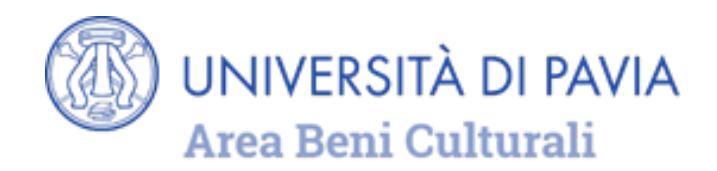

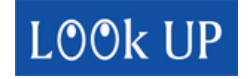

When the list is created, select the three-dot symbol to access the menu of available a c tio n s.

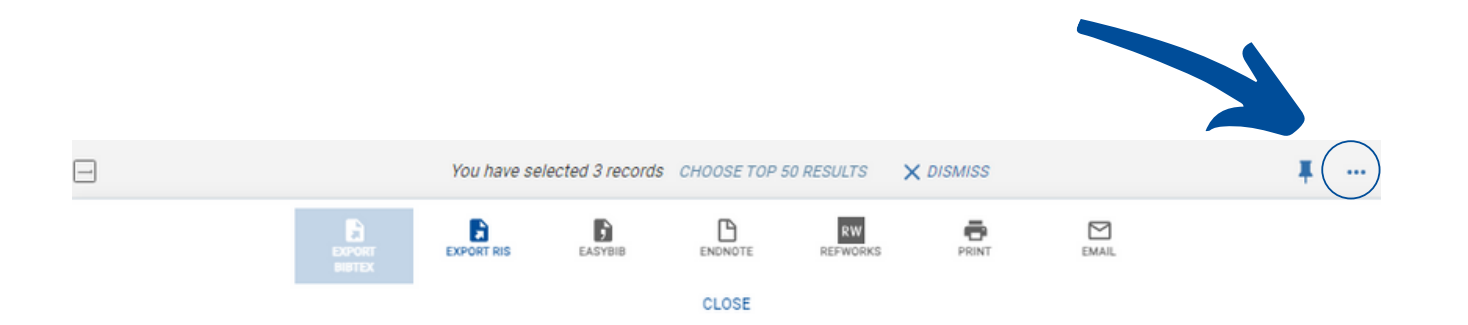

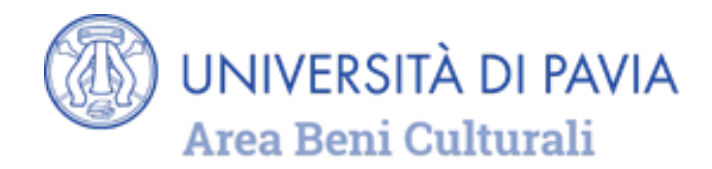

## **ADVANCED SEARCH**

To perform an advanced search, click on the indicated button.

**LOOK UP**  $\times$   $\bullet$   $\circ$   $\bullet$  ADVANCED SEARCH international law □ Books 目 Articles A Journals 日 Databases ■ Images ■ Video/Film

### The advanced search form will appear.

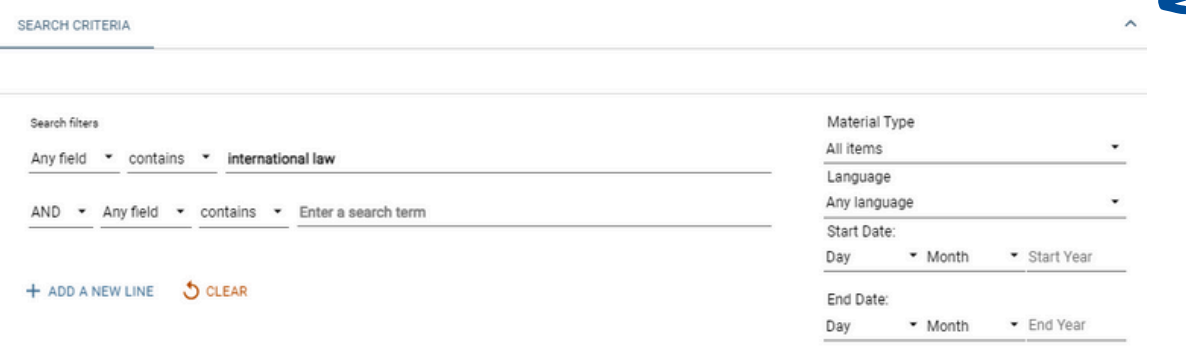

Any field contains international law AND Any field contains

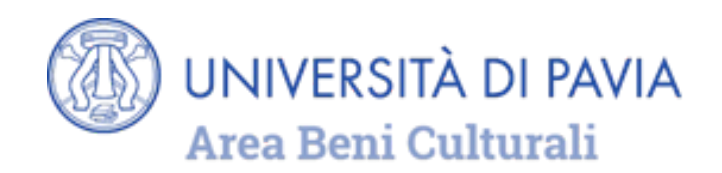

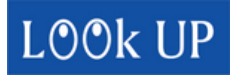

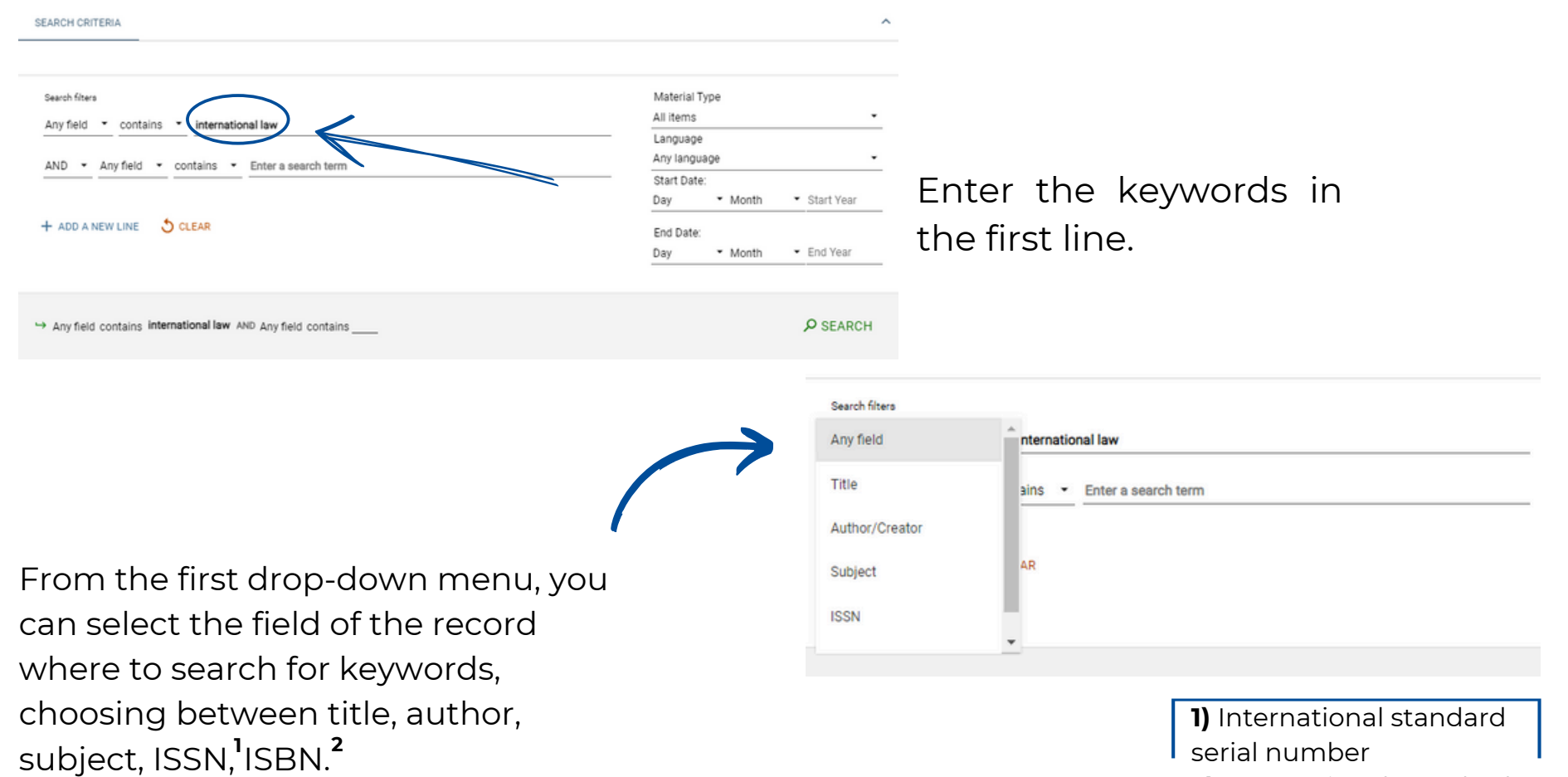

**2)** International standard

book number

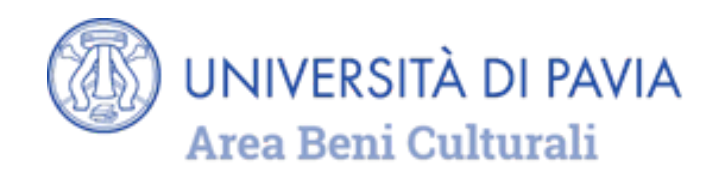

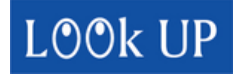

The second drop-down menu allows to combine keywords

1. in any order (**contains)** 2. in the exact order in which they are written (**contains exact phrase**) 3. first words of the title (**starts with**) 4. with exact correspondence (**equals exact phrase**).

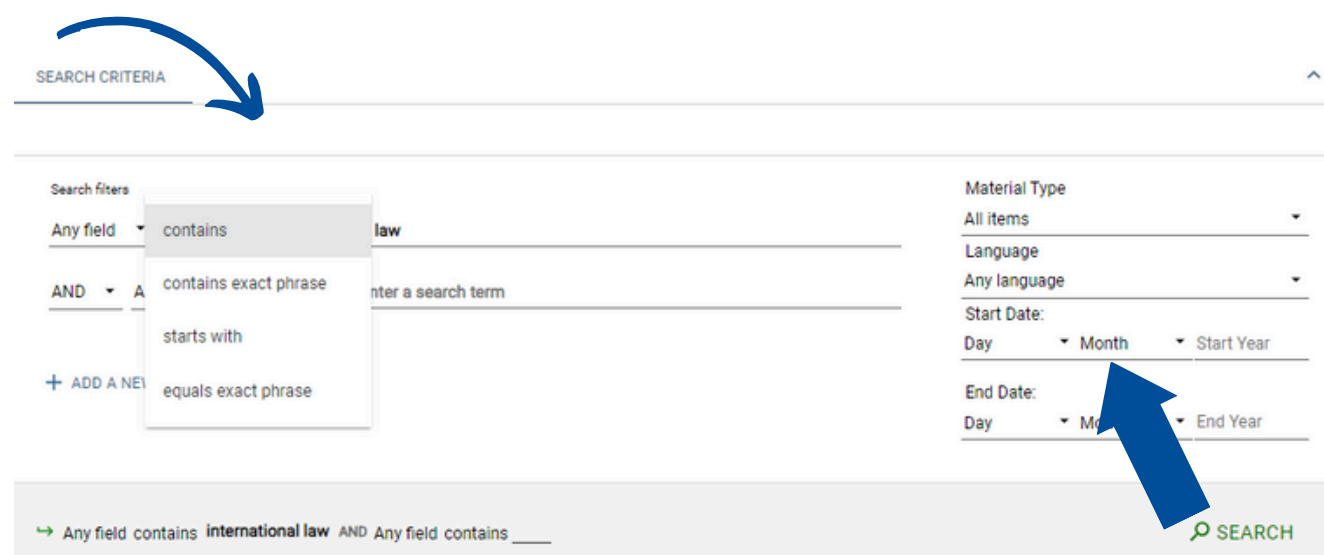

To refine the search, it is possible to add more lines.

Before launching the search and refining the results, it is also possible to select the filters (material type, language, publication date) available on the right in the advanced search window.

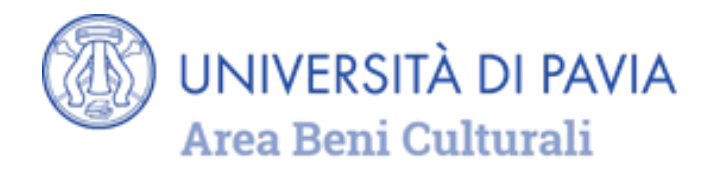

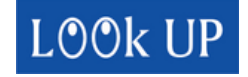

## **SEARCHING FOR ELECTRONIC JOURNALS AND UNIPV DATABASES**

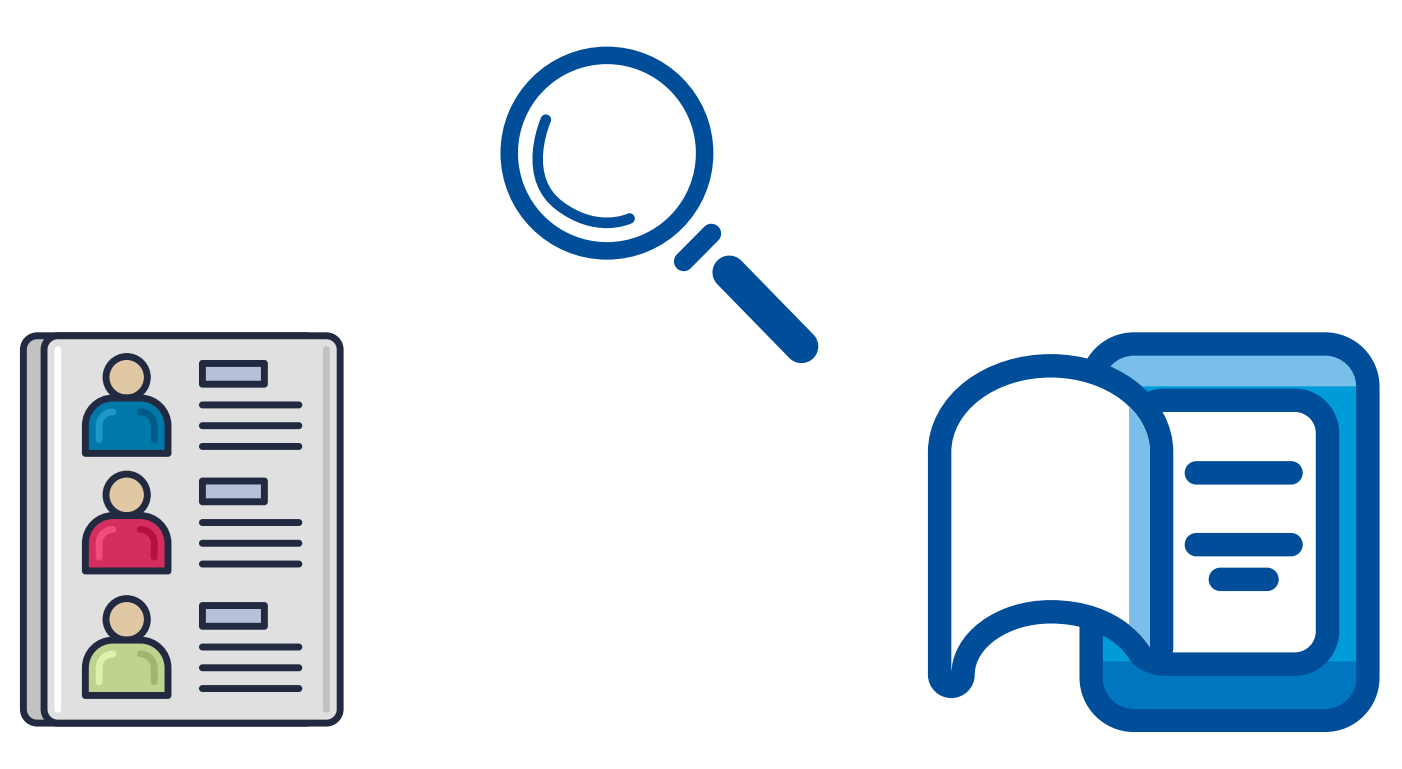

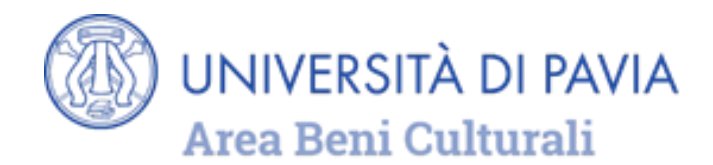

Select **Journal Search** or **Database Search** or **Browse Search**, above the search bar, to find a subscription-based or freely available journal or database.

This function enables to search a specific journal by title or by ISSN **1**

Journals are also searchable by categories.

**1)** international standard serial number

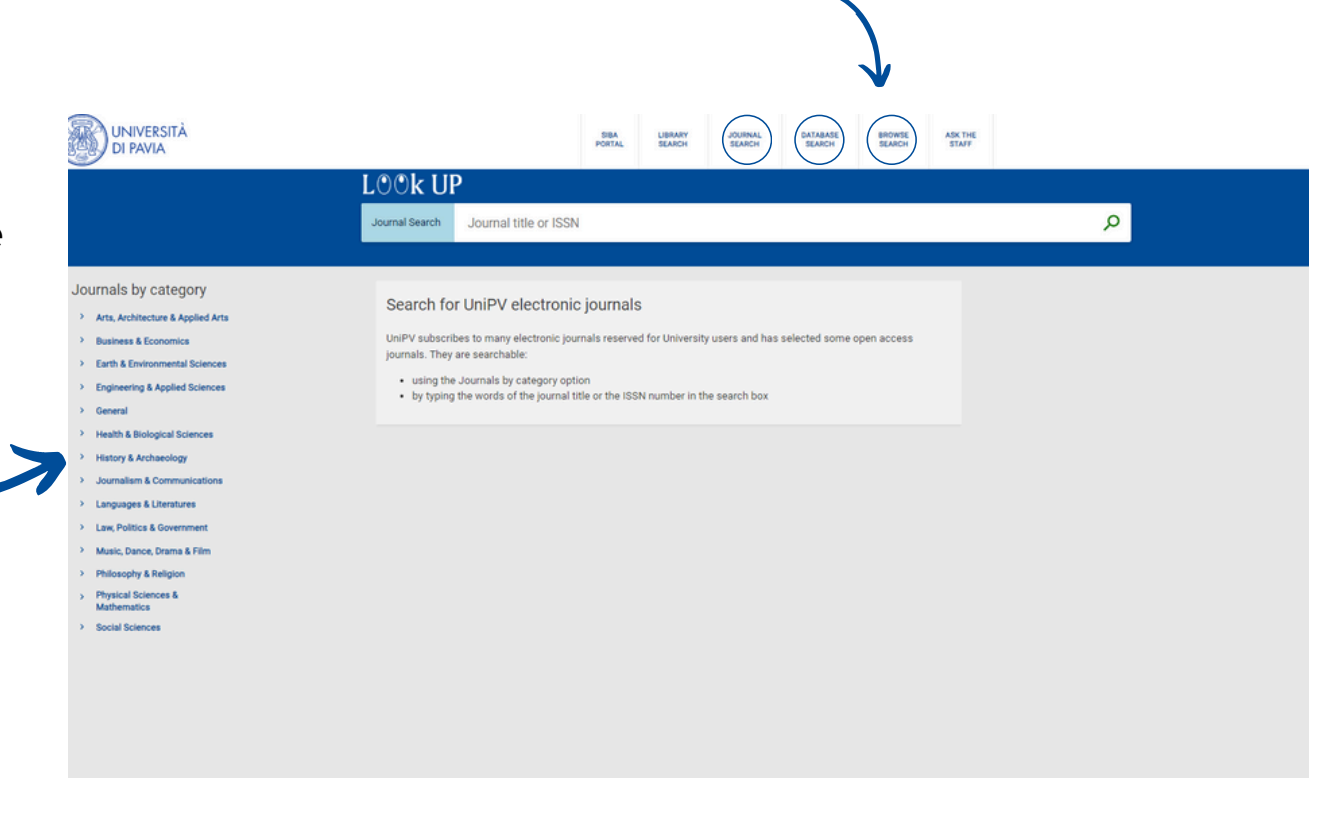

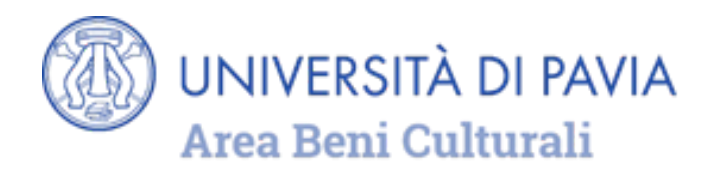

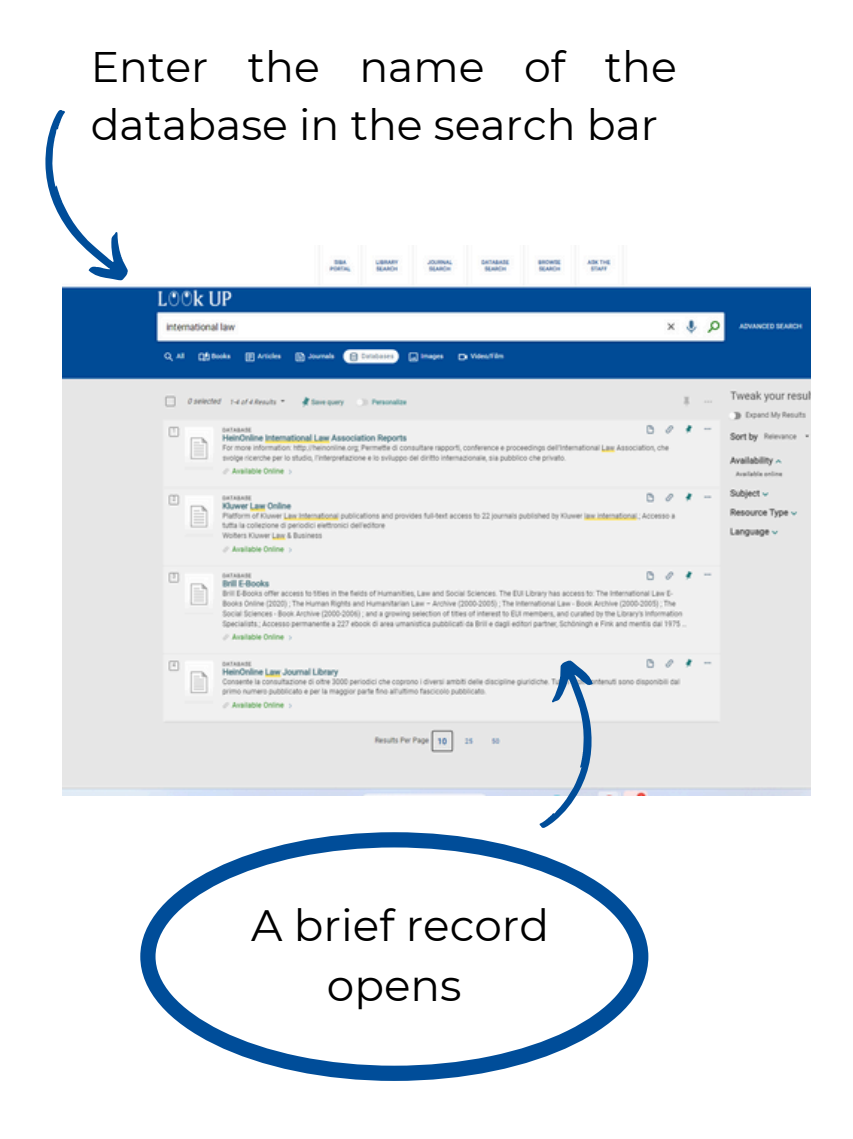

click on the database name in the section **Full text availability** to get access

ings dell'International Law Association, che svolge ricerche per lo studi<br>sia pubblico che privato.

 $\alpha$ 

axtassa<br>HeinOnline <mark>International Law</mark> Association Reports<br>For move intermatione in principle out premitted consultate rapport, conference a procedings dell'international <u>Law</u> Association, che svolge ricen<br>To studio, l'in

目

TOP

**Links** 

SEND TO

**CONTRACTOR** DETALS

**Consumer Callenge** 

Send to

View Online .<br>Gali tast modulatio

Details

Macro Are

Links Display Source Record(2)

Rights<br>Off-campus access

national Law Association Reports

HeinOnline International Law Association Reports<br>For more information: http://heinonline.org<br>Permette di consultare rapporti, conference e proces<br>l'interpretazione e lo sviluppo del diritto internaziona

Socio economiche e giuridich

Postazioni di Atene ProxyBib e Instit. Login Banca dati full text **Library Catalog** 

lla Sono abilitati tutti gli utenti che si collegano da p Proxybib e Shibboleti Referente: Servizio Gest. Risorse Doc

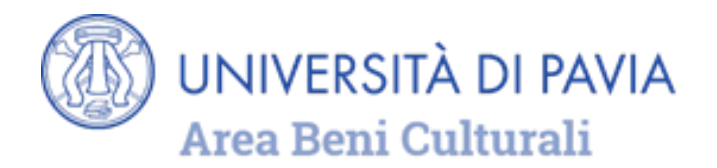

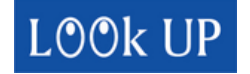

### **MY FAVORITES MANAGEMENT**

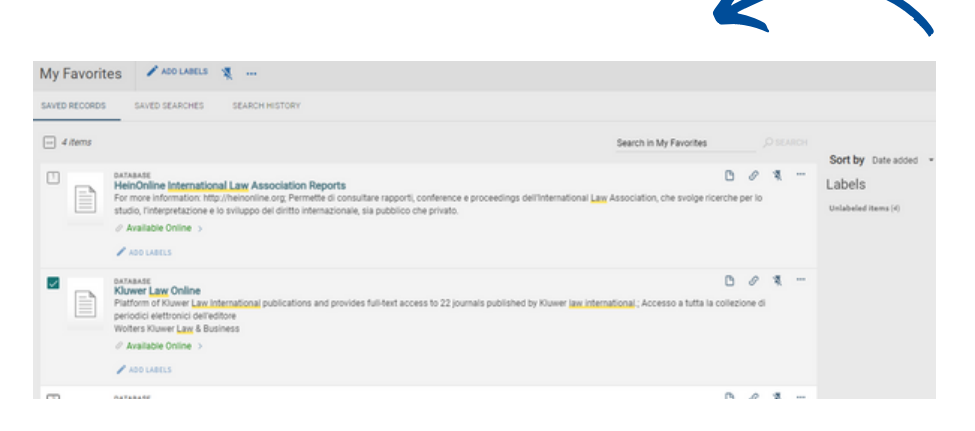

Click on the **pin** at the top right of the top bar, to see the results saved as favorite.

A tag can be assigned to the records saved as favorites: select the records, click on ADD LABELS, enter a name and confirm by pressing enter on the keyboard.

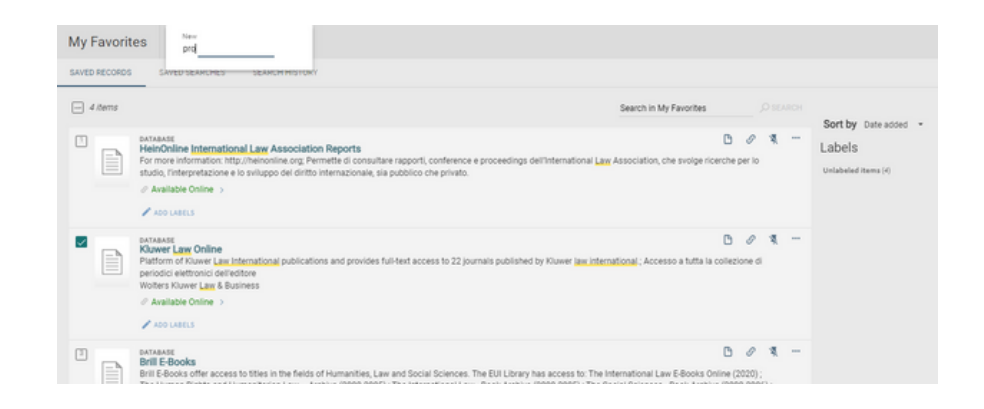

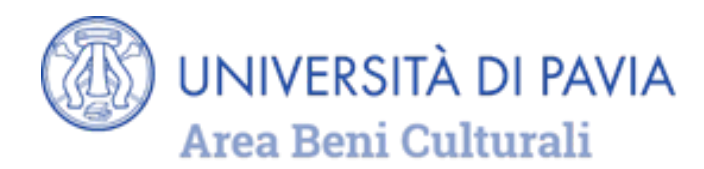

### **HELP ONLINE**

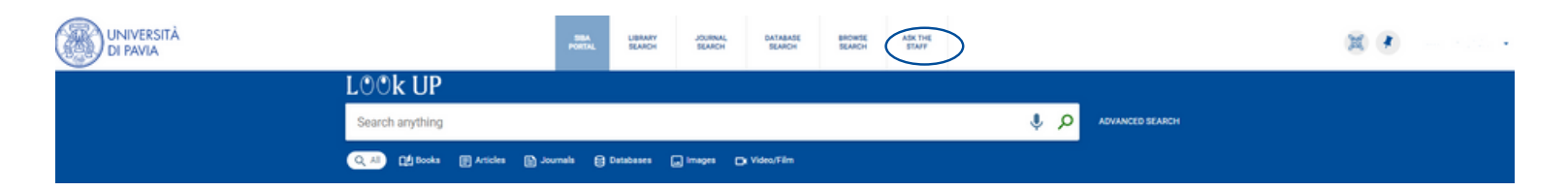

For assistance and information about the Discovery tool, select "Ask the [staff"](http://biblioteche.unipv.it/home/servizi/chiedi-al-bibliotecario-2) on the LOOk UP home page

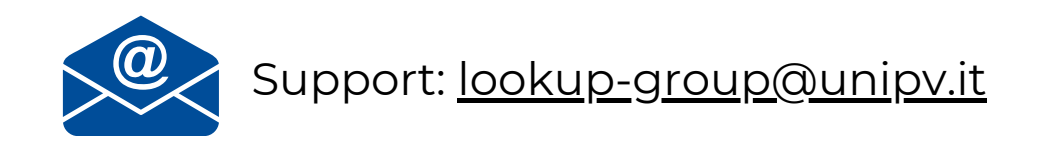